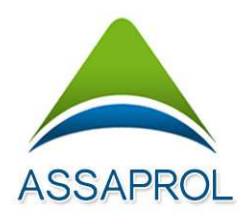

# MODE D'EMPLOI EXTRANET ASSAPROL

## POUR LES CABINETS

L'EXTRANET ASSAPROL est un espace sécurisé qui va favoriser nos échanges. Cet espace vous permet de retrouver tous vos clients adhérents de l'ASSAPROL, de répondre directement aux questions des Examens de Concordance, de Cohérence et de Vraisemblance que nous avons réalisés sur leur déclaration 2035, de télécharger leur Dossier d'Analyse Economique annuel et leur Compte Rendu de Mission, de consulter les statistiques professionnelles et d'échanger des informations avec nos services.

**Fonctionnement :** Vous recevez une alerte mail vous indiquant que vous devez consulter votre extranet (présence d'un nouveau message, présence de questions pour un ECCV, ….). Après avoir pris connaissance des messages ou répondu aux questions, les alertes cessent.

Pour vous connecter, vous devez être en possession **d'un identifiant et d'un mot de passe. Ces identifiants sont personnels.** Si vous les avez égarés, n'hésitez pas à nous contacter par mail, par téléphone ou bien **allez sur notre site à « Espace Conseil » et cliquez sur mot de passe oublié.**

Nous avons affecté les dossiers de vos clients à un seul expert (si plusieurs experts interviennent, les dossiers n'ont été affectés qu'à un seul). Il vous appartiendra de le modifier. Merci de nous contacter si un dossier ou plusieurs n'apparaissai(en)t pas dans votre liste globale.

Vous allez découvrir ci-après les services proposés par notre Association via ce portail. Le premier travail consiste à bien paramétrer les informations du Cabinet.

Pour tous renseignements sur l'utilisation du site ou son paramétrage, vous pouvez nous contacter par messagerie : m.anguelu@assaprol.fr ou par téléphone au 05.59.57.75.95.

Si votre cabinet est protégé par un anti-spam merci d'autoriser la racine d'adresse suivante @cegid.com afin de recevoir les alertes des questions.

Bonne lecture et bonne utilisation.

### **Accès au site**

www.assaprol.com puis « Espace Conseils »

**1. Connectez-vous :** 

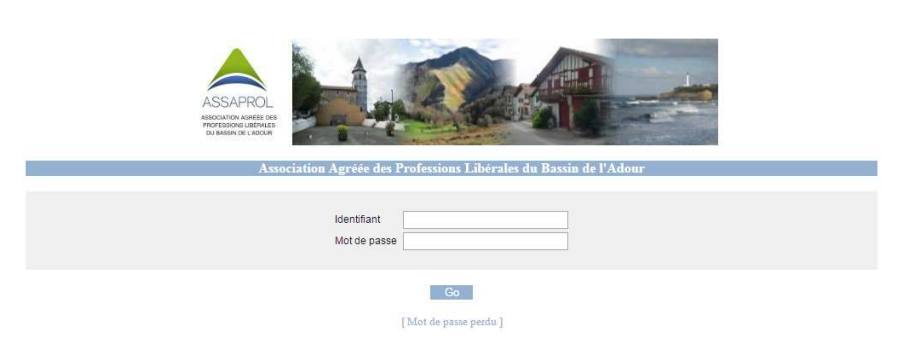

Saisissez vos identifiant et mot de passe que nous vous avons fait parvenir.

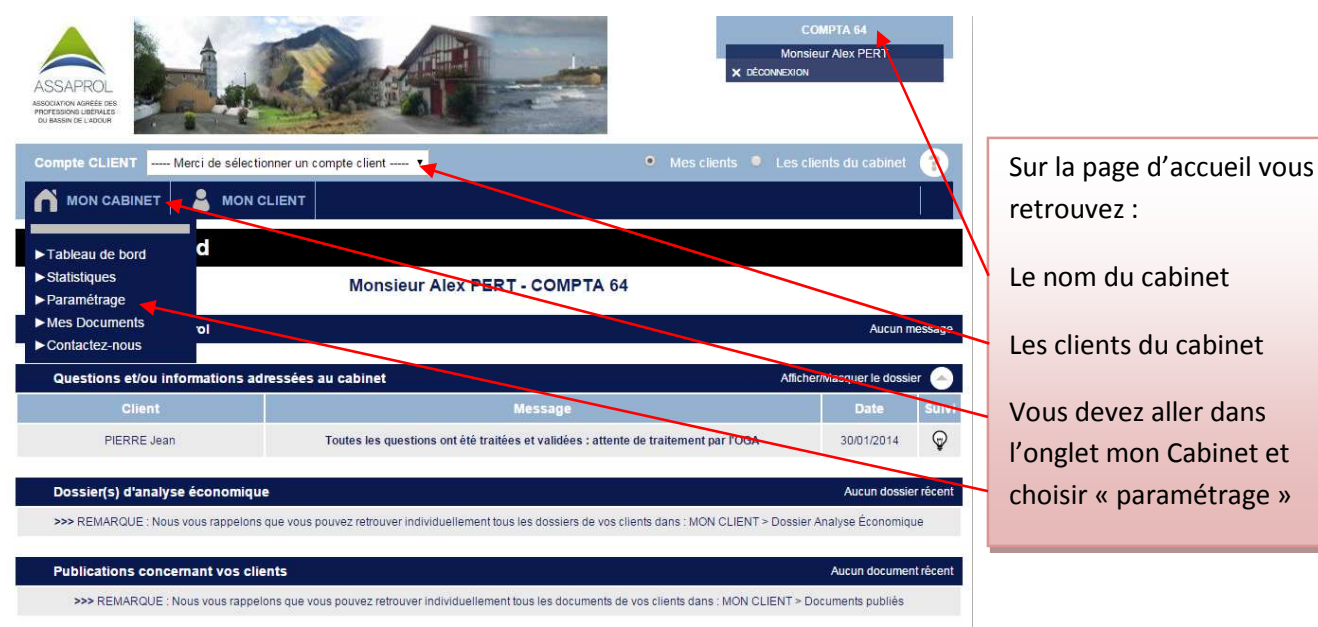

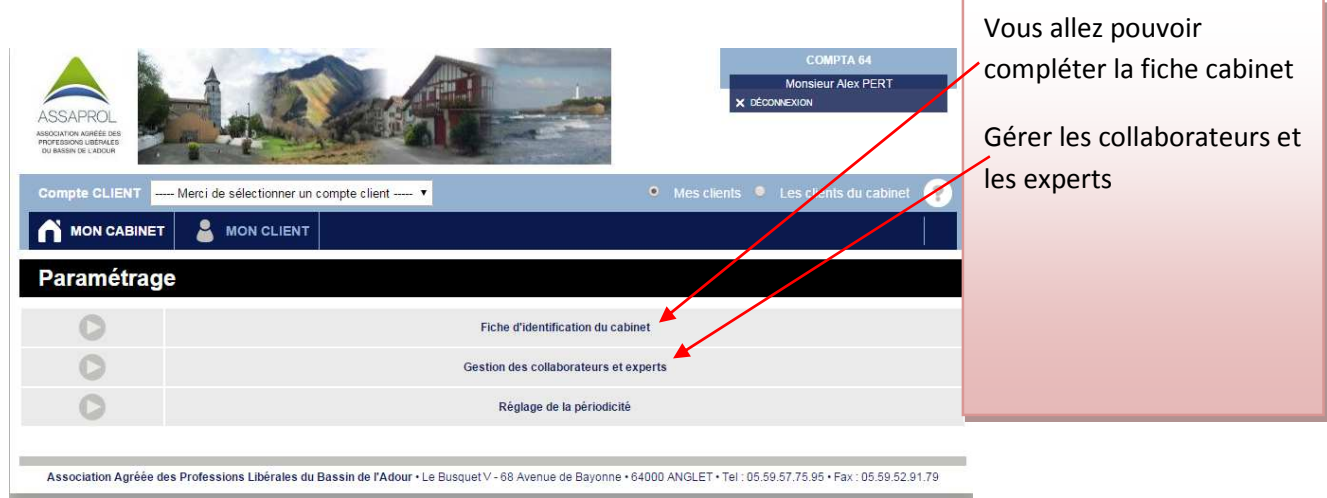

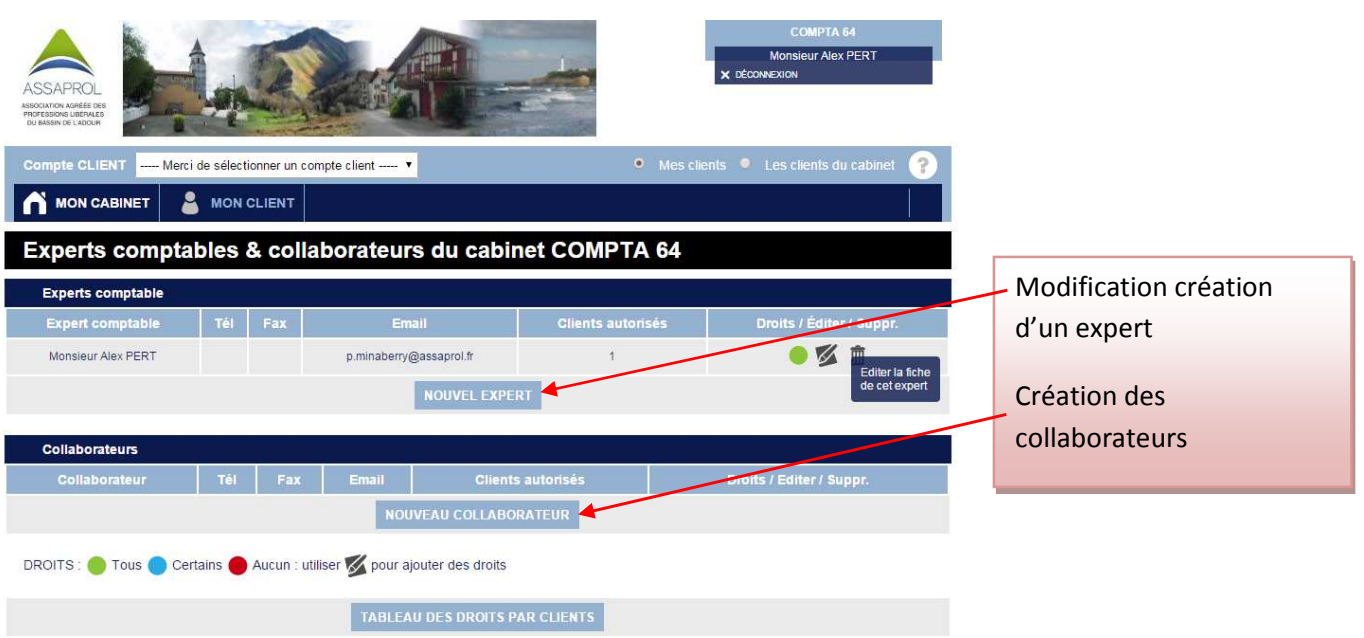

1°) **Compléter ou modifier les informations de votre cabinet** (Adresse, téléphone, adresse de messagerie...). Celles-ci seront transmises à nos services pour mise à jour.

2°) **Gérer la configuration de votre cabinet** entre les personnes de niveau Collaborateurs ou Expert :

- a) **Expert** : si vous désirez rattacher un nouveau collaborateur au niveau « Expert », vous devez remplir les informations demandées et celles-ci seront transmises à nos services pour mise à jour. Merci de communiquer en parallèle la liste des dossiers à rattacher à cette personne en tant qu'expert. Seuls nos services pour ce niveau peuvent modifier les informations dans l'Extranet. Pour rappel, un collaborateur de niveau « Expert » pourra répondre aux questions et la transmission sera directe vers nos services dès qu'il aura utilisé la touche « Envoi »
- b) **Collaborateurs** : Vous pouvez créer autant de collaborateurs que vous le désirez, leur donner le niveau de droits que vous voulez, leur attribuer les seuls dossiers qu'ils verront lors de leur connexion.

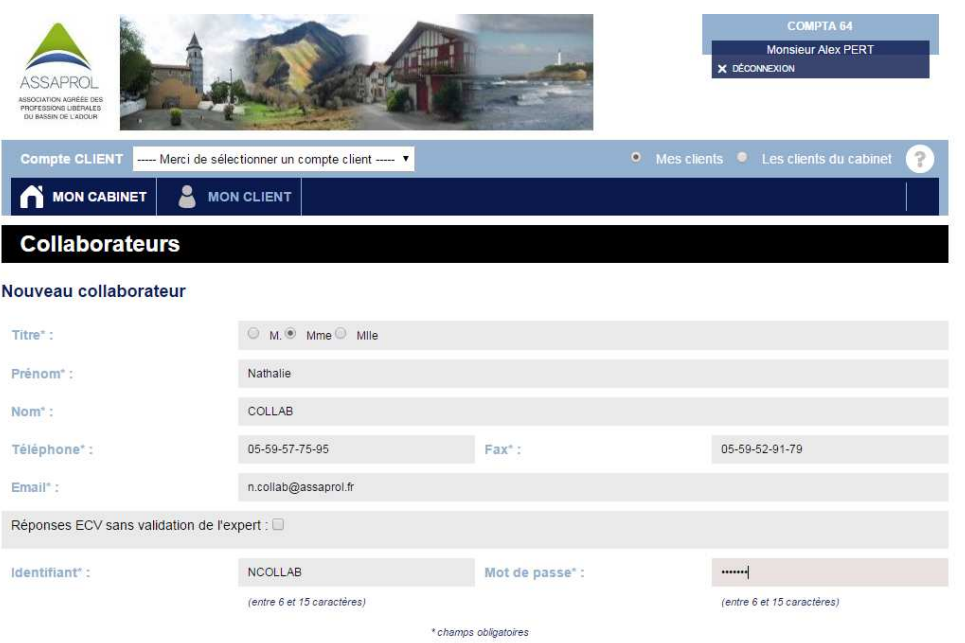

Les informations marquées d'une étoile en paramétrage sont obligatoires (Nom, prénom, adresse de messagerie, tél., fax...). **Attention, vous allez lui créer un identifiant et un mot de passe que vous lui transmettrez pour se connecter. Ces identifiants sont personnels afin de respecter la confidentialité au niveau de vos dossiers. (Penser à conserver ces informations dans un fichier protégé à votre niveau).** 

Suite à la création du collaborateur, vous pourrez lui affecter les seuls dossiers qu'il pourra traiter :

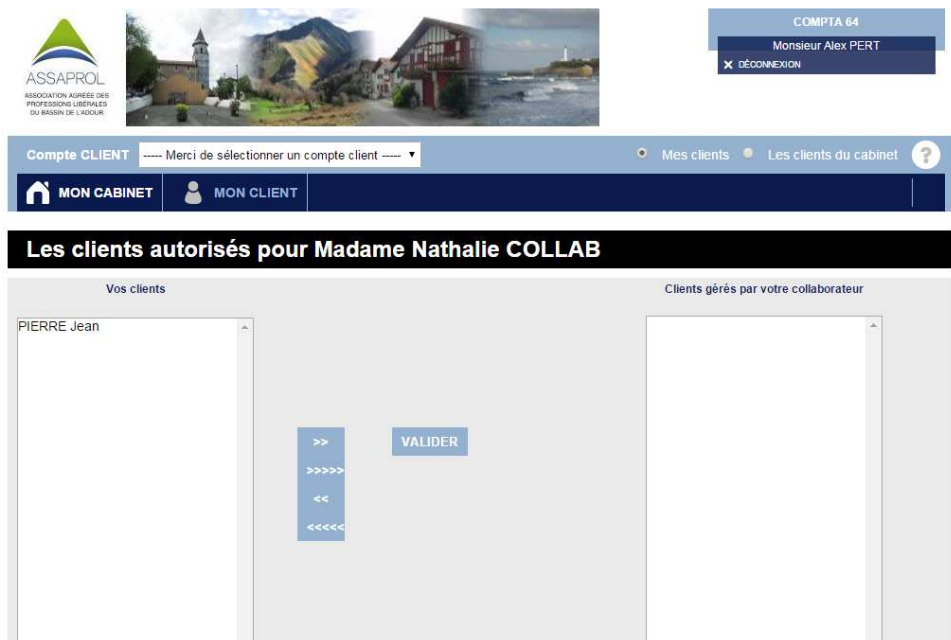

Pour affecter les dossiers à un collaborateur vous pouvez soit :

- Double cliquer sur le client dans la colonne de gauche (liste globale de tous vos clients) pour qu'il passe automatiquement dans celle de droite (liste des dossiers qui seront gérés par votre collaborateur). Au niveau « Expert », tous les dossiers sont accessibles, au niveau « Collaborateurs » seuls les dossiers attribués sont accessibles.
- Soit cliquer sur un client et utiliser le bouton  $\Box$  pour le passer dans la colonne de droite.
- Soit cliquer sur plusieurs clients, sans qu'ils se suivent dans la liste, tout en maintenant enfoncé la touche « Ctrl » et ensuite utiliser le bouton  $\Box$  »  $\Box$  pour les transférer automatiquement dans la colonne de droite.
- Si vous utilisez le bouton ou tous les dossiers de la colonne de gauche ou de droite seront transférés dans l'autre colonne. A utiliser si vous désirez affecter tous les dossiers à un même collaborateur ou si vous désirez supprimer tous les dossiers déjà affectés à un collaborateur pour les remettre dans la liste globale d'affectation du cabinet.

Pour accéder à l'affectation de dossier par collaborateur cliquer dans la colonne « Clients autorisés » et ensuite vous visualiserez cette répartition :

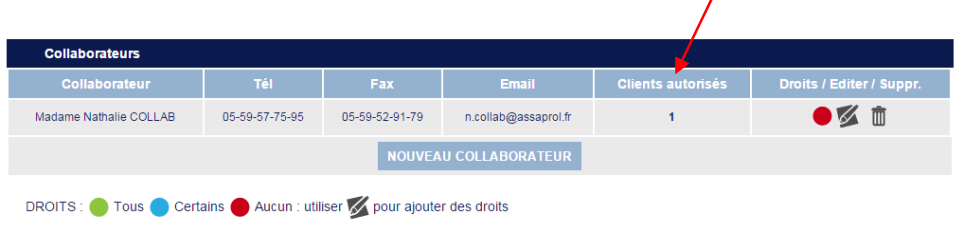

Le niveau collaborateur est géré directement par le cabinet et vous laisse la possibilité de modifier les listes de dossiers attribués par collaborateur.

Vous pouvez limiter les droits donnés à un collaborateur, ce qui correspond essentiellement à l'utilisation de certains menus (Répondre aux questions d'ECCV, télécharger un DAE, accéder au menu administratif ...). Les droits donnés seront identiques pour tous les dossiers rattachés à votre collaborateur. Par contre, chaque collaborateur peut avoir des droits différents.

Pour rappel : lorsqu'un collaborateur répond à une question, l'Expert rattaché aux dossiers devra valider les réponses pour l'envoi final à l'Association ou alors vous avez donné les droits aux collaborateurs de répondre seul.

Pour modifier la fiche d'un collaborateur (Nom, Prénom, adresse messagerie...) cliquer sur l'icône « Editer »

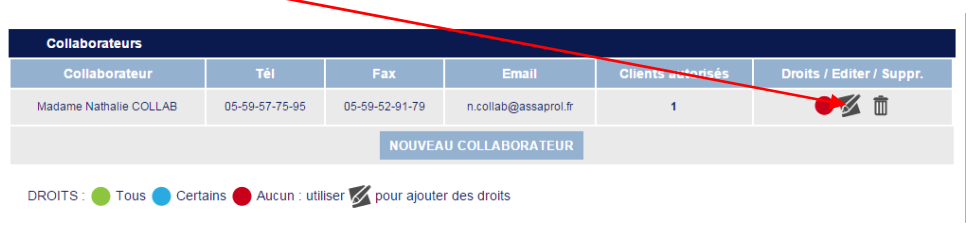

### **LES EXAMENS DE CONCORDANCE, DE COHERENCE ET VRAISEMBLANCE**

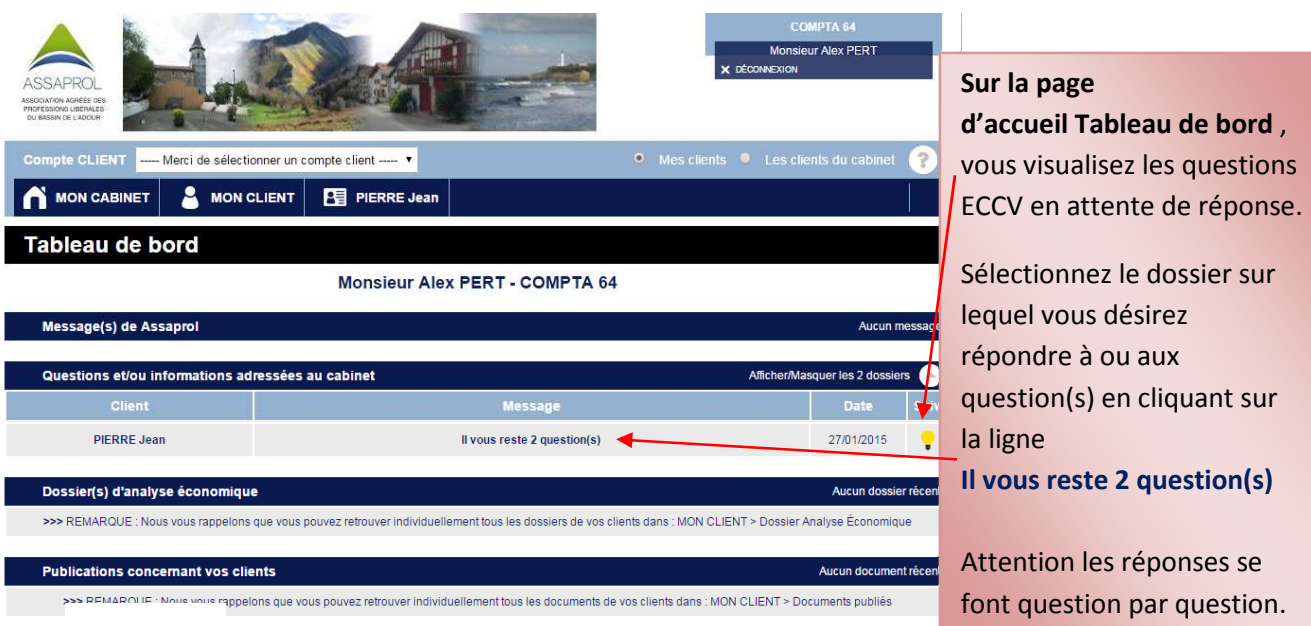

**Après avoir cliqué sur « Il vous reste 2 question(s) », le tableau suivant apparaîtra :** 

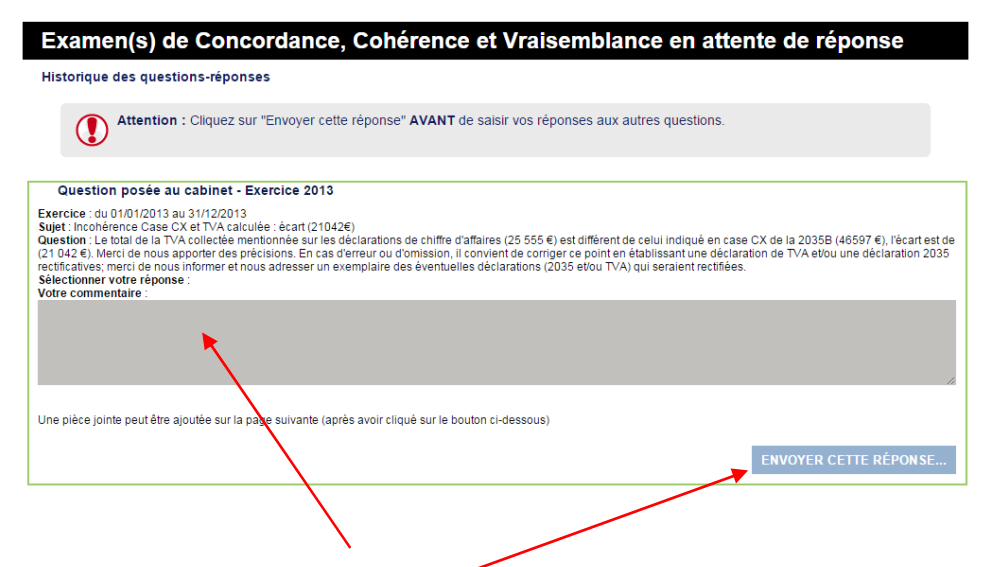

Vous pouvez alors répondre à la question dans la zone prévue à cet effet ; Cliquez ensuite sur « Envoyer cette réponse »

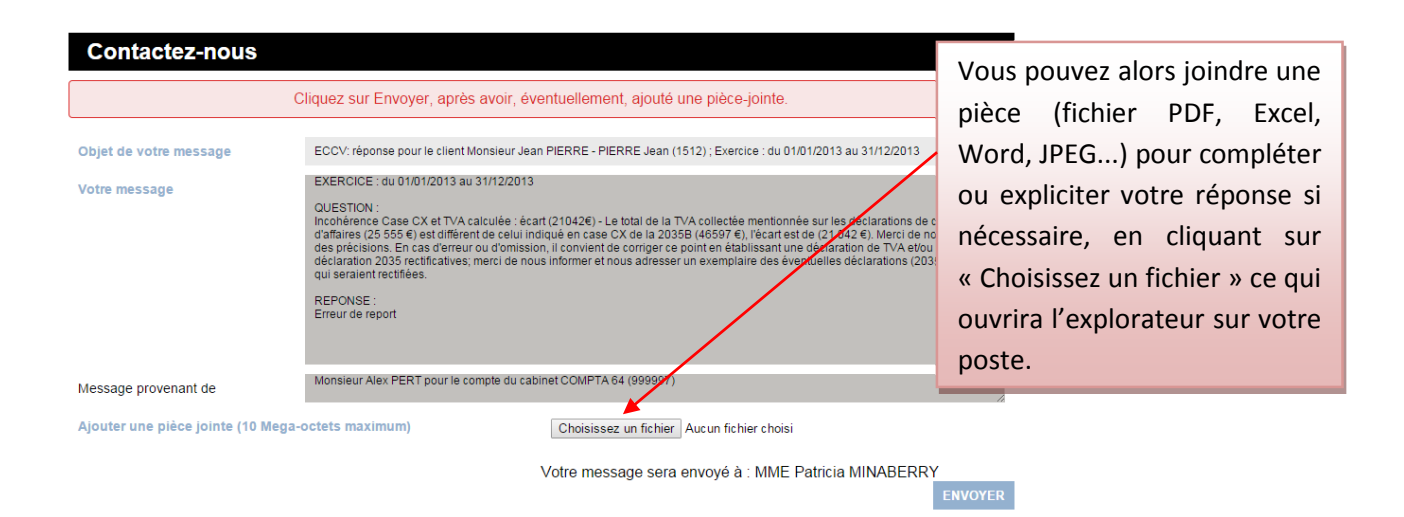

**Vous êtes dans la catégorie « Expert »** : Votre réponse partira automatiquement vers l'ASSAPROL pour être étudiée et le statut de la question au niveau de l'Extranet devient :

#### **Toutes les questions ont été traitées et validées : attente de traitement par l'OGA**

**Vous êtes dans la catégorie « Collaborateurs » :** Votre réponse devra avant de nous parvenir être validée par l'Expert responsable des dossiers au niveau du cabinet.

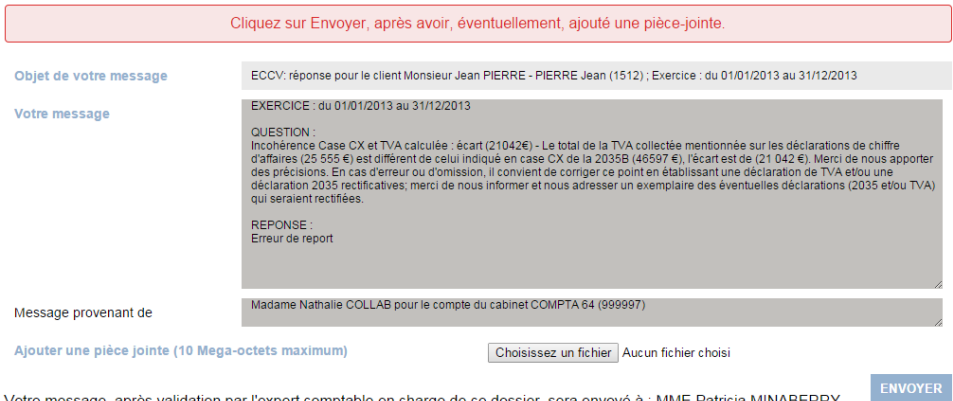

Votre message, après validation par l'expert comptable en charge de ce dossier, sera envoyé à : MME Patricia MINABERRY

L'expert vérifie et valide la réponse qui sera alors transmise à notre Association. Pour cela, cliquer sur l'icône dans la colonne « Editer/Envoyer ». Vous retrouvez alors la question posée et la réponse indiquée par le collaborateur. Vous pouvez alors modifier, compléter cette réponse et ensuite faire « Envoyer » pour qu'elle parvienne à notre Association.

Dans l'attente du traitement de la réponse par l'ASSAPROL et lorsque la réponse est parvenue à notre Association, le statut passe à :

#### **Toutes les questions ont été traitées et validées : attente de traitement par l'OGA**

Lorsque la réponse est traitée par nos services, la ligne disparait du tableau de bord du dossier de l'adhérent.

### **Téléchargez un Dossier d'Analyse Economique d'un de vos clients :**

Vous pouvez à partir de l'Extranet télécharger le Dossier d'Analyse Economique de votre client pour le stocker dans votre dossier permanent (Format PDF), pour cela allez sur « Mon client – Dossier Analyse Economique » :

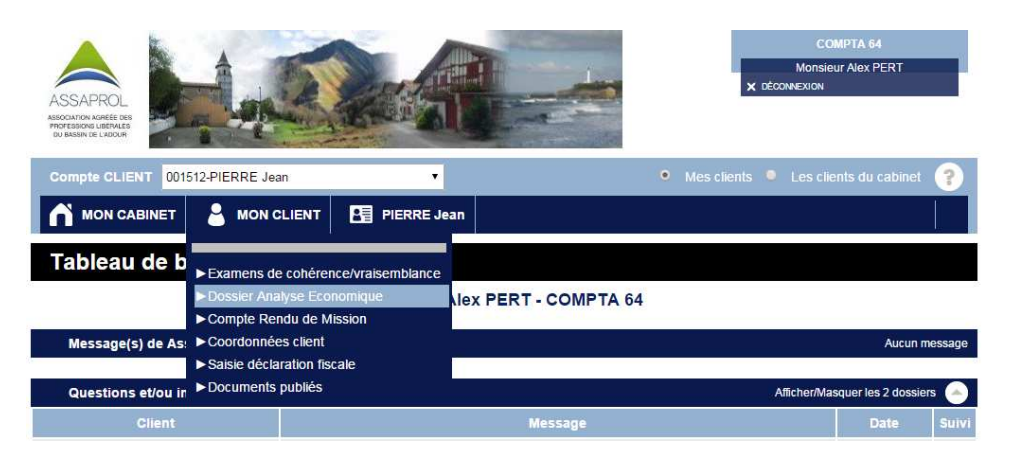

Puis, sur télécharger le Dossier d'Analyse Economique :

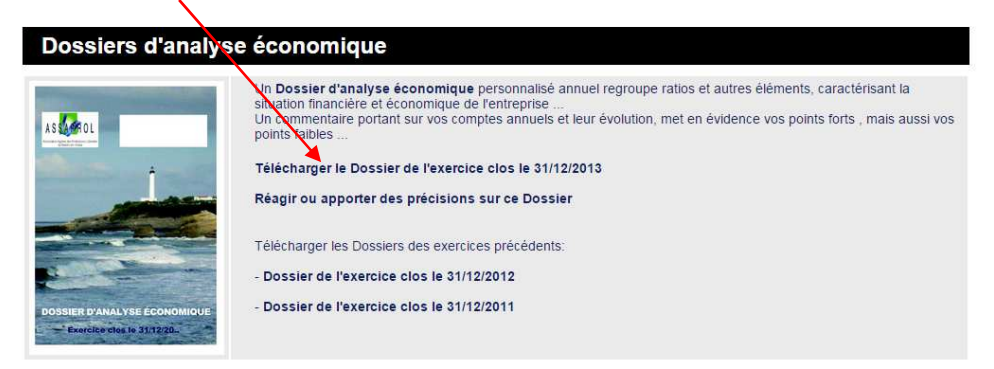

Vous pouvez aussi réagir et apporter des précisions sur les données de ce dossier.

**Gérer l'affichage :** tous les dossiers du cabinet ou ceux uniquement visibles par le Collaborateur ou rattachés à l'Expert

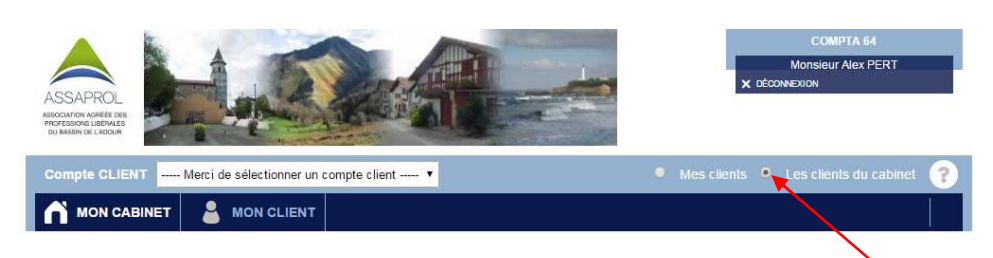

Vous pouvez par cet accès voir tous les dossiers qui vous sont rattachés (Expert ou collaborateur) ou tous ceux du cabinet (Expert). Cliquez sur « Les clients du cabinet » pour voir la liste globale qui vous est attribuée (attention : les collaborateurs ne voient que les dossiers qui leurs sont rattachés).

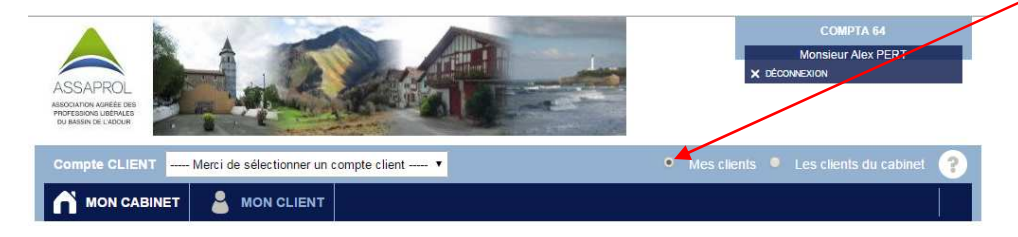

Vous pouvez à partir de la liste globale appeler directement le client désiré et ne voir que ce qui le concerne :

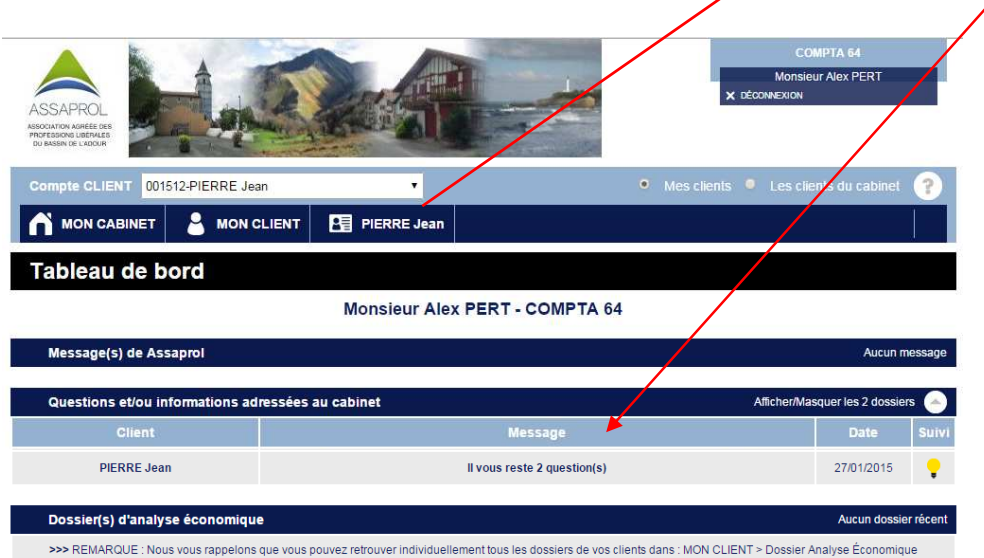

### **Consulter des statistiques professionnelles**

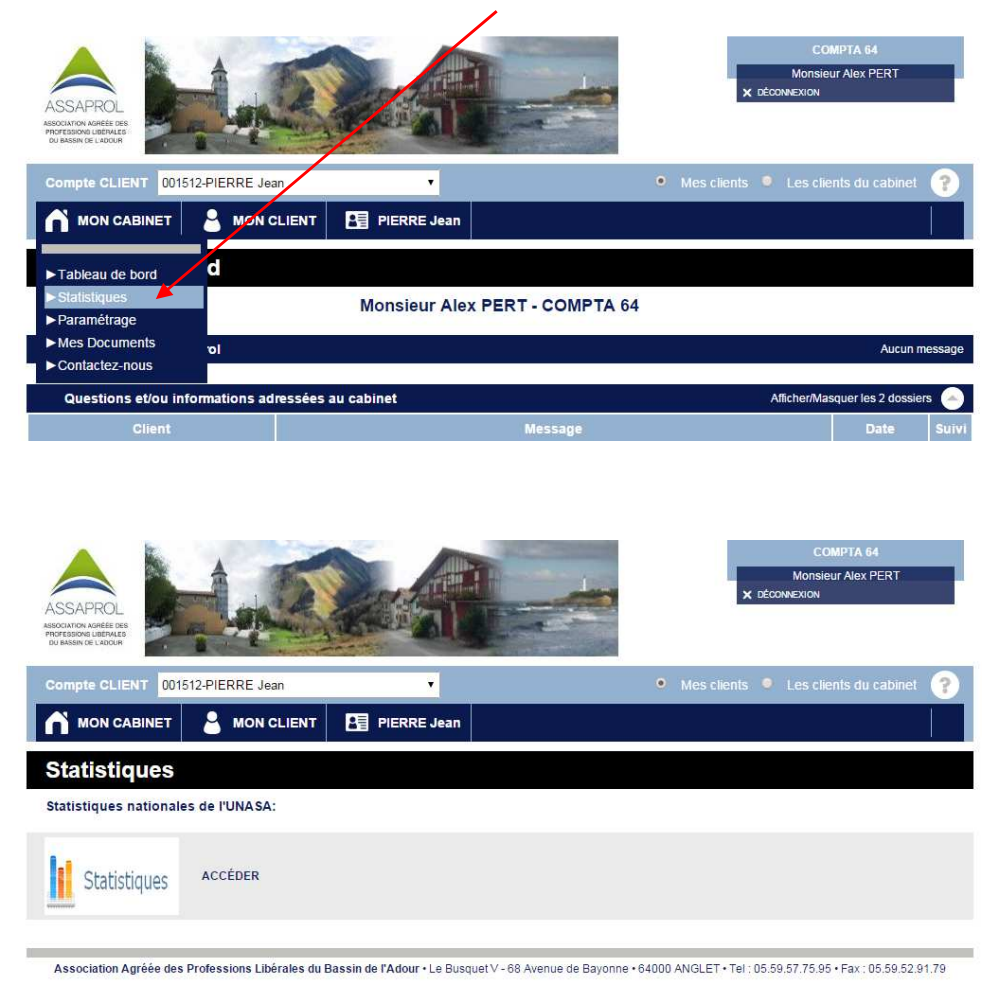